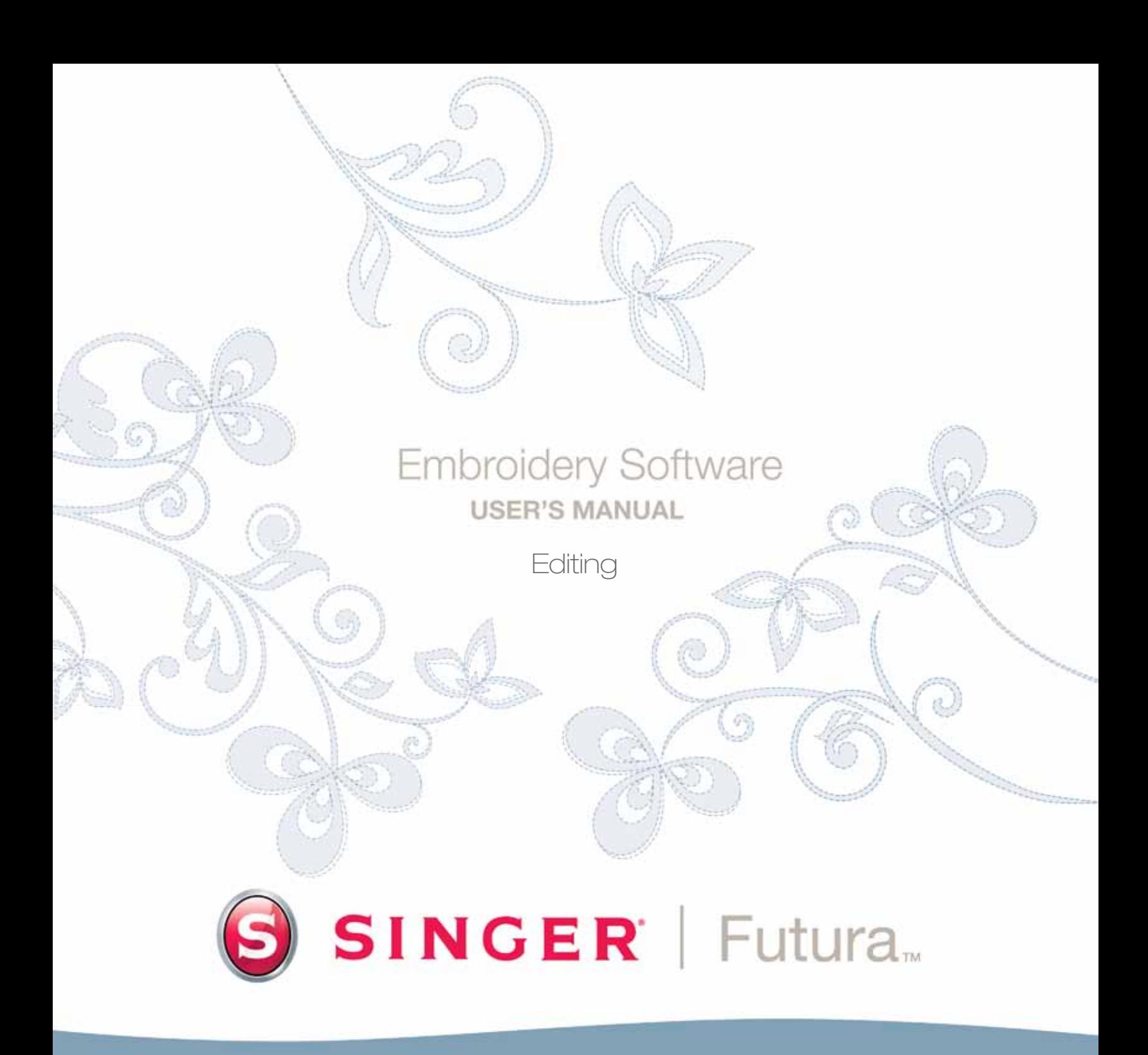

Futura 4 - Editing Option - English

# **SINGER** Futura.  $\boldsymbol{\omega}$

# Inside Block Edit

#### Outline Edit

Outline Mode

The features of this software make it possible to Edit or change an embroidery design.

 If a design has been digitized using Software, all of the information of a block (a segment of the design) can be modified. The Outline (the points of the shape), Stitch Angle, Entry/Exit Points, Embroidery Settings, and Stitch Type are all the ingredients that make up a block, and that can be easily changed.

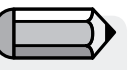

#### *In order to follow along with these guidelines, a .FHE design must be open on-screen.*

Futura 4 - Editing Option - English 3-01

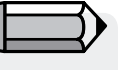

*Notice that the cursor (symbol) changes when over a point or line.*

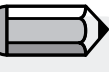

*Editing can also very successfully be applied to the result generated by the optional FUTURA products like 'AutoPunch' and 'HyperFont'*

The points can be moved on any object even after stitches have been applied.

*To move, add, or delete points in Outline Mode*

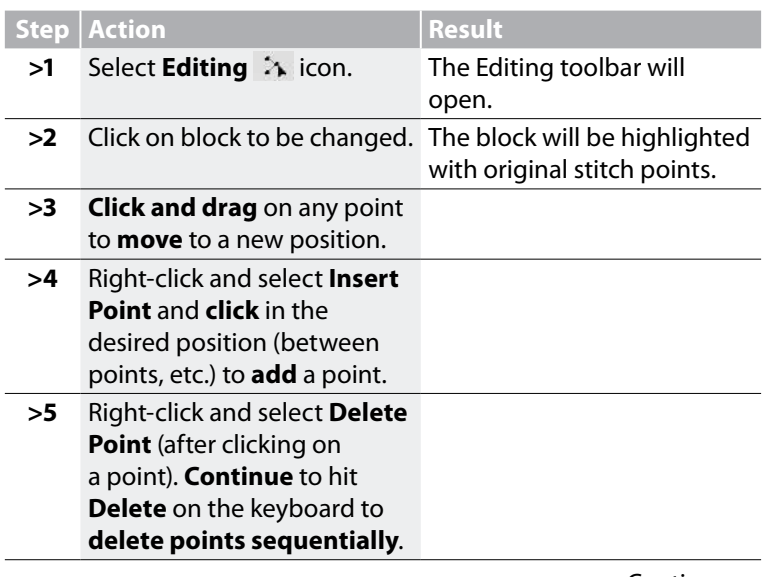

Continues >

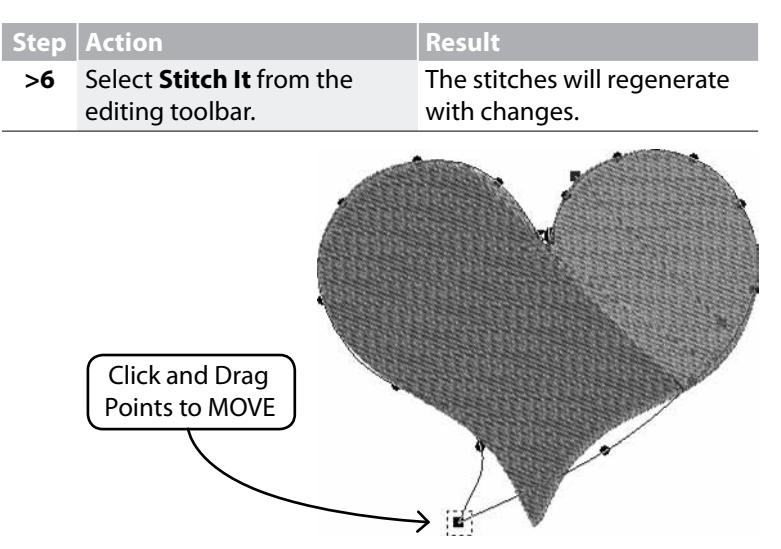

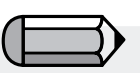

*Holding the space bar down will allow you to use the mouse to scroll on the working area of the software.*

Futura 4 - Editing Option - English

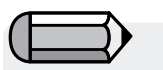

*The line (between two points) can also be moved!*

*Image 1 Move points on outline.*

#### Stitch Angle

The Stitch Angle can be changed, adding interest and variation to the design.

#### *To change the Stitch Angle*

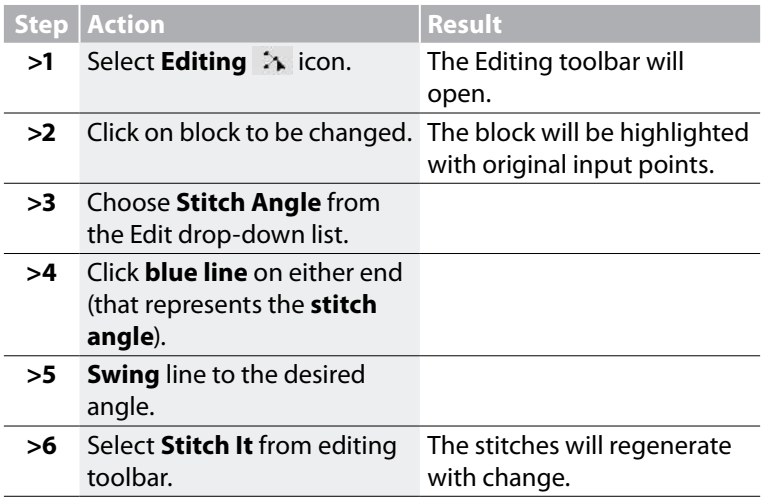

#### Entry/Exit Points

It is also possible to change the location of the Entry and/or Exit points – where the 1st stitch **enters**, and the last stitch **leaves** the shape. Smooth-running embroidery has a carefully plotted path.

*To change the Entry/Exit Point(s):*

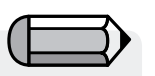

*Points, Stitch Angle, and Entry/Exit points can all be changed at once (before applying "Stitch It") without changing the Editing Mode in the list. The mode will change if either of the options is clicked.*

Futura 4 - Editing Option - English 3-01

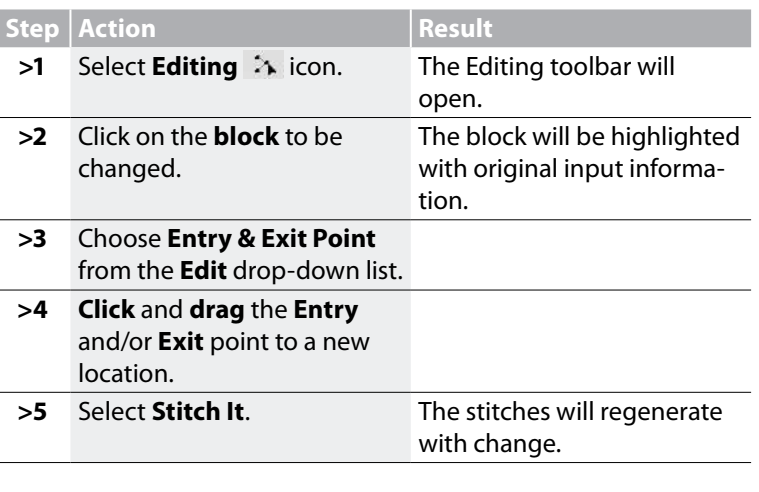

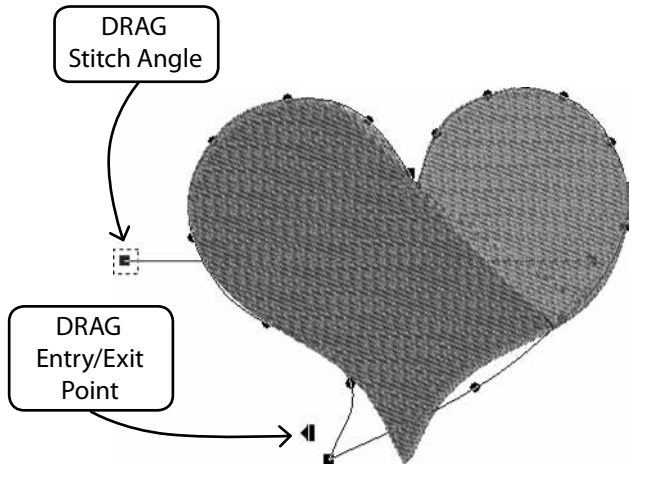

#### Embroidery Settings in Editing mode

Other factors, such as **Density**, **Underlay**, **Stitch Type** and their relative **Embroidery Settings** can be changed **after stitches have been applied**.

Futura 4 - Editing Option - English

*Changing Embroidery Settings in Editing mode* Changing the Embroidery Settings of any block in Editing only requires one additional step from the procedure of **using Embroi dery Settings** - That is to **be active in Editing mode** . **The Additional Step for Embroidery Settings changes in Editing mode.**

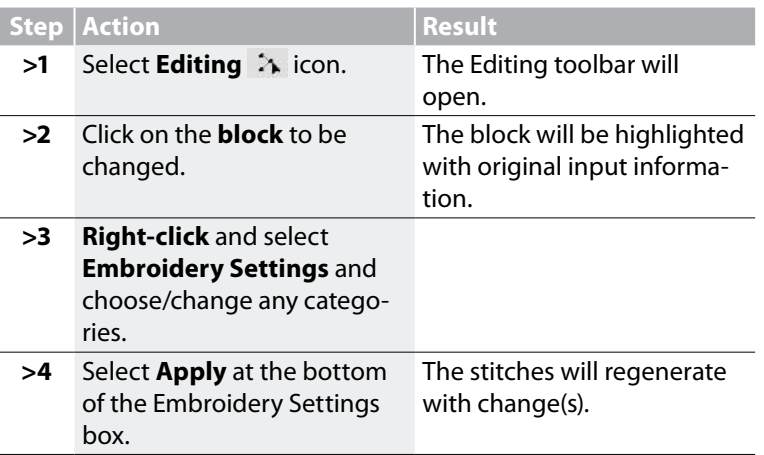

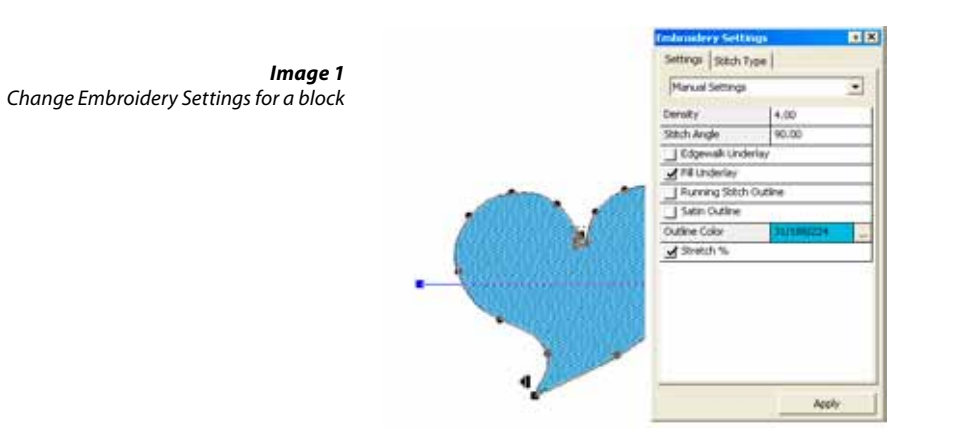

Futura 4 - Editing Option - English 3-01

#### *Changing Preset Fabric in Editing Mode*

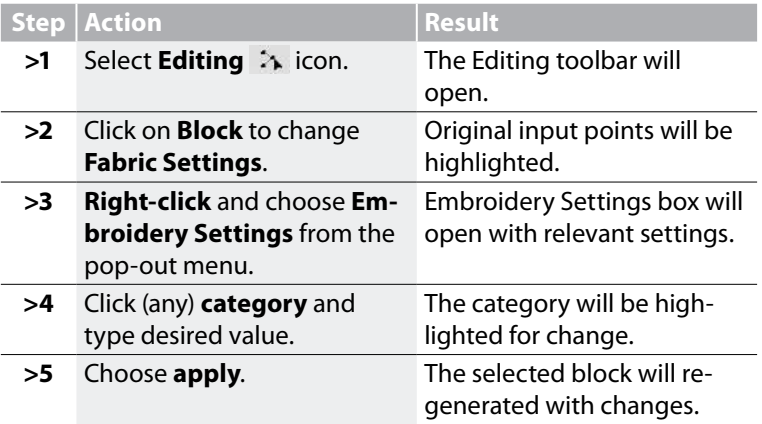

Changing the Stitch Type of any block in Editing only requires one additional step from the procedure of **using Stitch Types** - That is to be **active in Editing mode**. See **"Inside Stitch Types"**.  **The additional Step for changing Stitch Type in Editing mode.**

Futura 4 - Editing Option - English

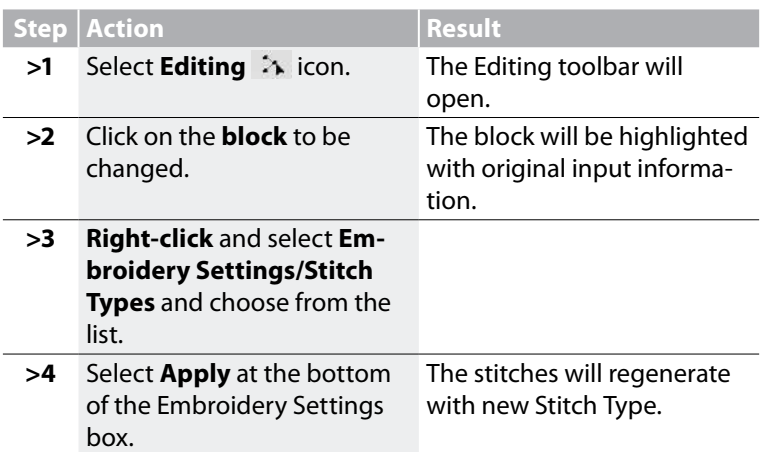

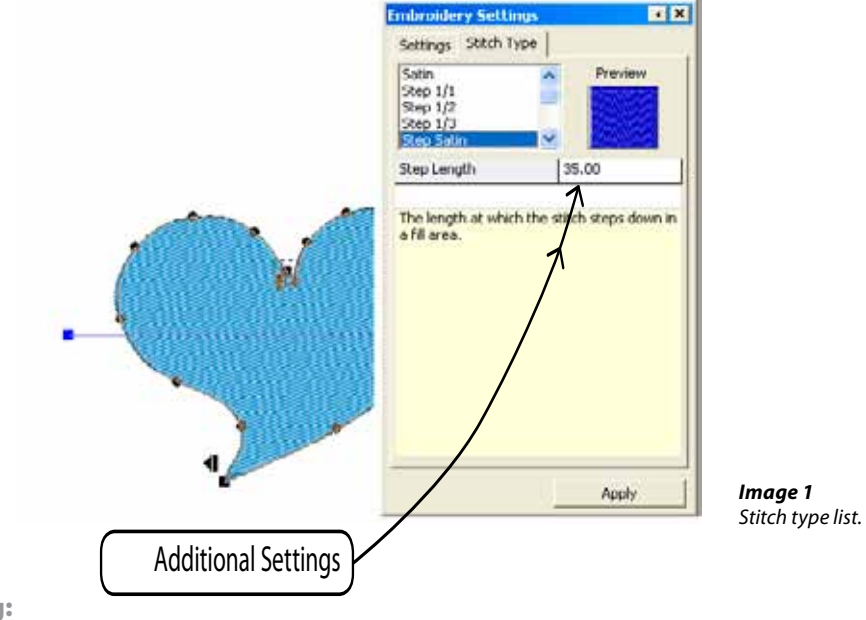

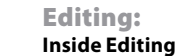

# **SINGER** Futura.  $\overline{\mathbf{O}}$

# Inside Embroidery settings

The 'Embroidery settings' is the basic dialogue from within the software related to editing the embroidery settings of any block, it can be considered as the 'embroidery core' of the software.

This window allows editing and alteration of all embroidery attributes of one (or more than one) embroidery blocks, settings that can be changed include :

**Density** - to change the density of a block

**Stitch angle** (for complex fill blocks) – to give in specific angle for a complex fill block

**Underlay** – to add Underlay to a block.

There are various types of underlay :

Futura 4 - Editing Option - English 3-01

- *Central underlay* adds a central running stitch to the block (only available for column blocks)
- *Edgewalk underlay* adds a perimetric underlay to the block
- *Fill underlay* ads a 'zig-zag' fill underlay to the block

**Running/Satin outline** – to add automatic outline, either running stitch or satin around one block.

There is also the option to assign a different 'Outline color' to the automatic outline.

**Short stitches** – for column blocks, to insert short stitches in difficult (usually curve) areas where many stitches gather together on a close spot, and this way 'lighten up' the specific areas and achieve a better result.

**Stretch** – to stretch the stitches of block further outside their original outline, to compensate for any push/pull effect of the fabric that it will be embroidered on.

The same window also allows for call and use of the 'Preset fabrics' which automatically apply a set of fabric specific values to the various embroidery settings, while even these proposed values can then be further edited.

The standard way of editing the 'Embroidery settings' is by selecting each desired block and editing it's settings, then click on 'Apply' to have the changes take effect.

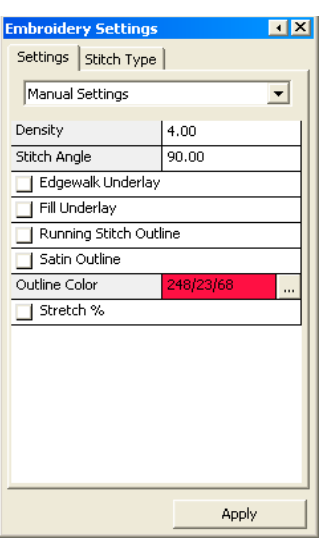

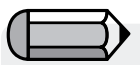

*You can have the 'Embroidery settings window open at all time while working or you can set it to 'roll up' each time the mouse is being moved away from it. Choose the way which comforts you while working.*

Futura 4 - Editing Option - English

In case a stitch format design is opened (like .dst, which contains no 'block outline' information) and parts of it selected, the Embroidery settings window will display more generic information on the design or parts of the design selected, such as : Dimensions , number of stitches and list of colors.

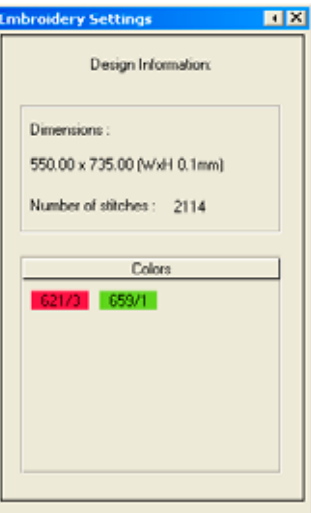

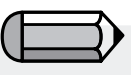

*As described, the 'Embroidery settings' window can only display the above information when block(s) of the design that contain outline information are selected – that is blocks that originated from the automated wizards (like AutoPunch and HyperFont) or as a result of a 'Stitch to Block' conversion.*

# Inside Edit Preset Fabric

**Preset Fabric** are the factory preset **Embroidery Settings** for particular types of fabrics or apparel. There are two ways in which use **Preset Fabric** – **before digitizing a segment and after digitizing a segment**, in **Editing Mode**.

#### How to use Edit Preset Fabric

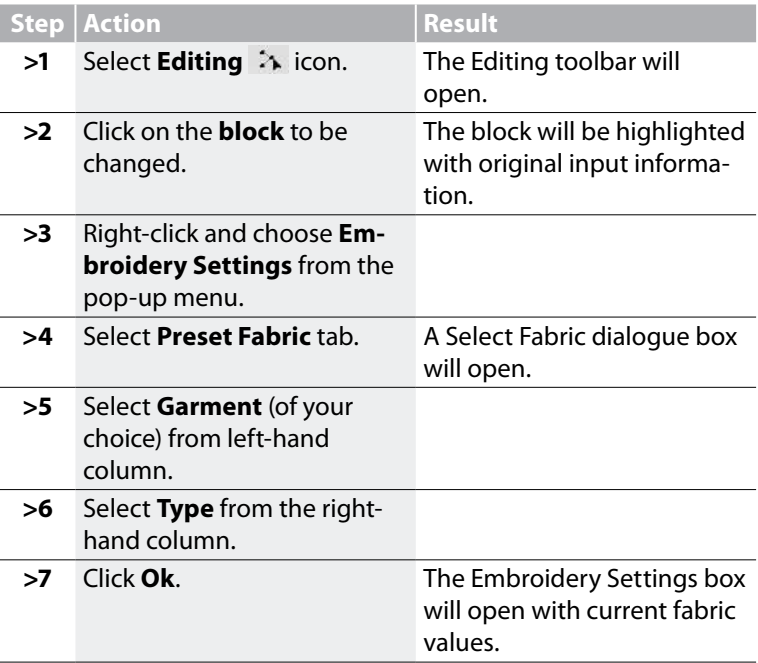

*Preset Frabric settings can also be used to apply to the whole of the design. From the menu item 'Design' choose the* 

*option 'Apply fabric'.*

Futura 4 - Editing Option - English 3-01

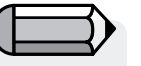

*If the values of Preset Fabric are not giving the desired results, choose "Manual Settings" (though Editing Mode) and adjust as required.*

These settings are only suggestions. There are many factors that come into play when putting an embroidery design onto apparel. The **Embroidery Settings** that appear (after a fabric is chosen) can be changed.

#### *Modify Settings*

As you experiment and learn the meaning of the categories in Embroidery Settings, you may want to make minor changes.

#### *Apply*

To activate any/all changes made within the Embroidery Settings dialogue box, select **Apply** at the bottom of the dialogue box.

#### *Select to 'Change Parameters'*

This option allows for editing of embroidery settings of multiple blocks.

Select the desired blocks, click the right mouse button and choose to 'Change Parameters'.

The changes performed to the values of the embroidery settings will apply to all of the select blocks.

## Inside Edit Lettering

Text created from within the Software can be edited in two ways,

• either by editing the outlines of the text objects, following the guidelines provided above for 'Outline Edit'.

• or by going one step further to edit all attributes of the text in the 'wireframe' mode from within the lettering environment. Simply click on 'OutlineEdit', select the text and click on the button.

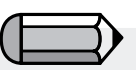

The change of values to embroidery settings will only apply to block(s) that correspond to a particular embroidery setting, for example it is not possible to change 'density' to a running stitch block, as this type of block does not relate to such a value.

Futura 4 - Editing Option - English

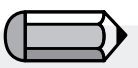

All editing options presented can also be applied to text objects.

# SINGER<sup>I</sup> Futura.

# Inside Stitch Types

Futura 4 - Editing Option - English 3-01

**Stitch Types** offer creative options for digitizing. While the traditional (default) **Stitch Type** for **Freeform**, for example, "Step Satin" is Fill; texture and interest may be obtained by selecting a different style of stitches such as **"Random"**. Choosing a special Stitch Type is up to **you**, the user.

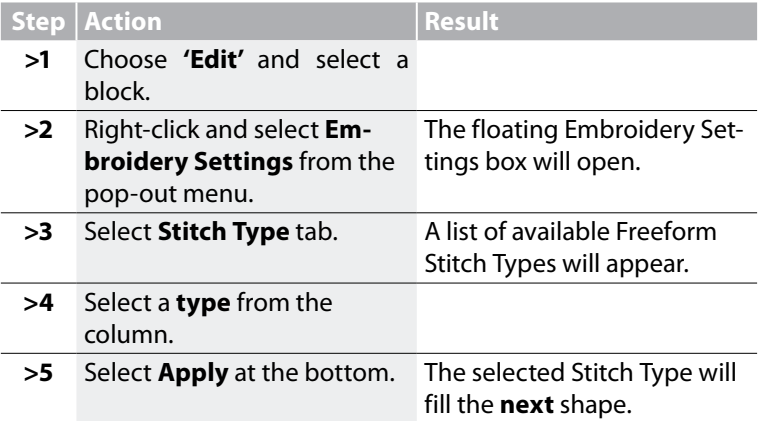

#### Stitch Type Values

Each of the **Stitch Types** also has associated **values** that are unique. The **Default values** create quality stitching. Experiment with the values to create different effects.

To change any of the values, simply highlight the category, and type the new value.

Futura 4 - Editing Option - English

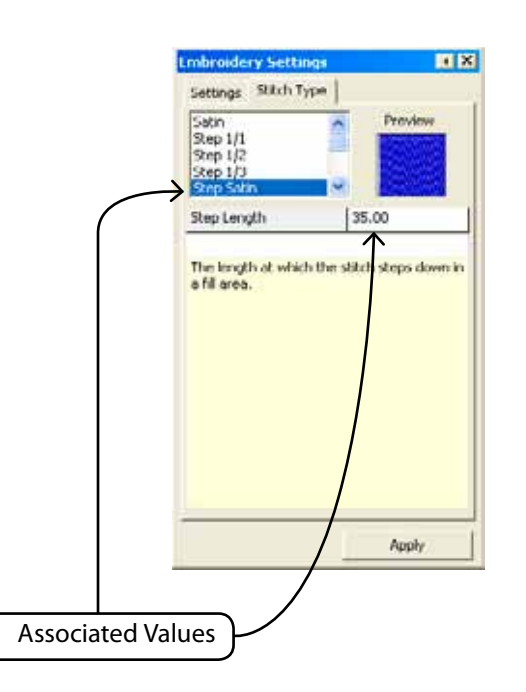

# **SINGER** Futura.  $\ddot{\bm{\theta}}$

#### Freeform Stitch Types

The following image shows the available Stitch Types for **Freeform**. Experimentation is the key to discovering your favorites!

*Image 1 Satin Image 2 Step 1/1 Image 3 Step1/2 Image 4 Step Satin Image 5 Random Image 6 Step 1/3 Image 7 Step Pattern Image 8 Motif*

Futura 4 - Editing Option - English 3-01

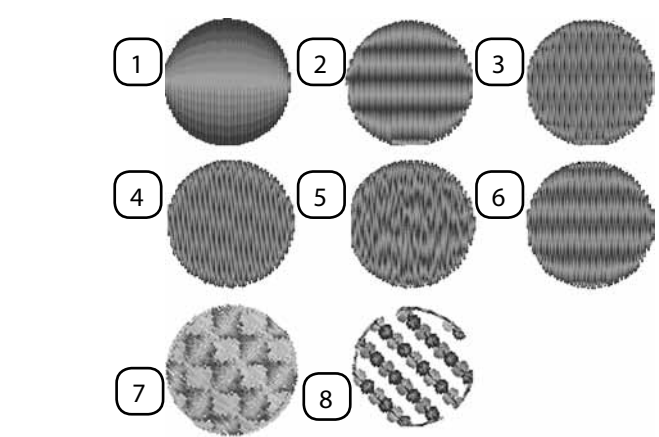

#### Column Stitch Types

The following image shows the available Stitch Types for Column.

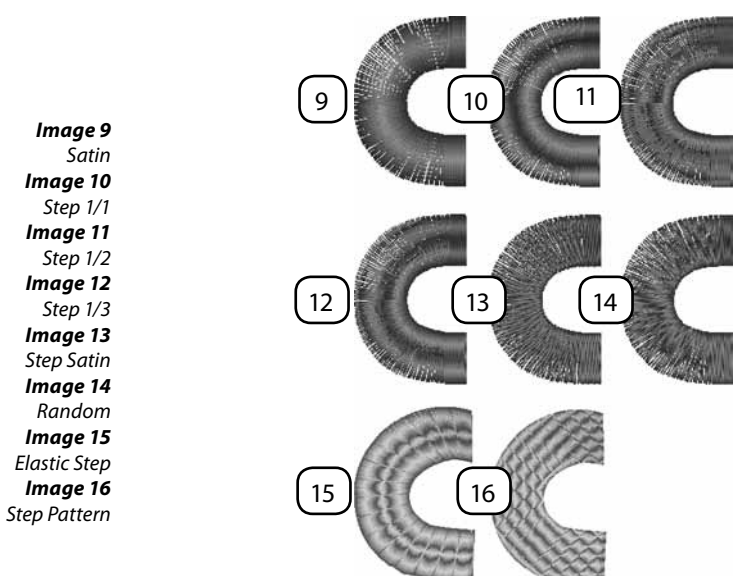

*Freeform's Normal Fill- Pattern, Elastic and Motif Stitch Types* These are stitch types that have repeated patterns. Step Pattern and Elastic are like "carved" shapes inside a block. Motif has "lacy" elements that typically leave the background showing. Step Pattern can be found in the following: Freeform & Shapes/ Normal Fill; Column/ Normal Fill. Motif can be found: Freeform & Shapes/ Normal Fill & Running Stitch.

Futura 4 - Editing Option - English

#### *Use Stitch Types*

To use these stitch types, choose one from the Stitch Types list. Then, click on "Catalog" and choose a pattern or motif from the list. Click "Apply" and the pattern will be generated in the block.

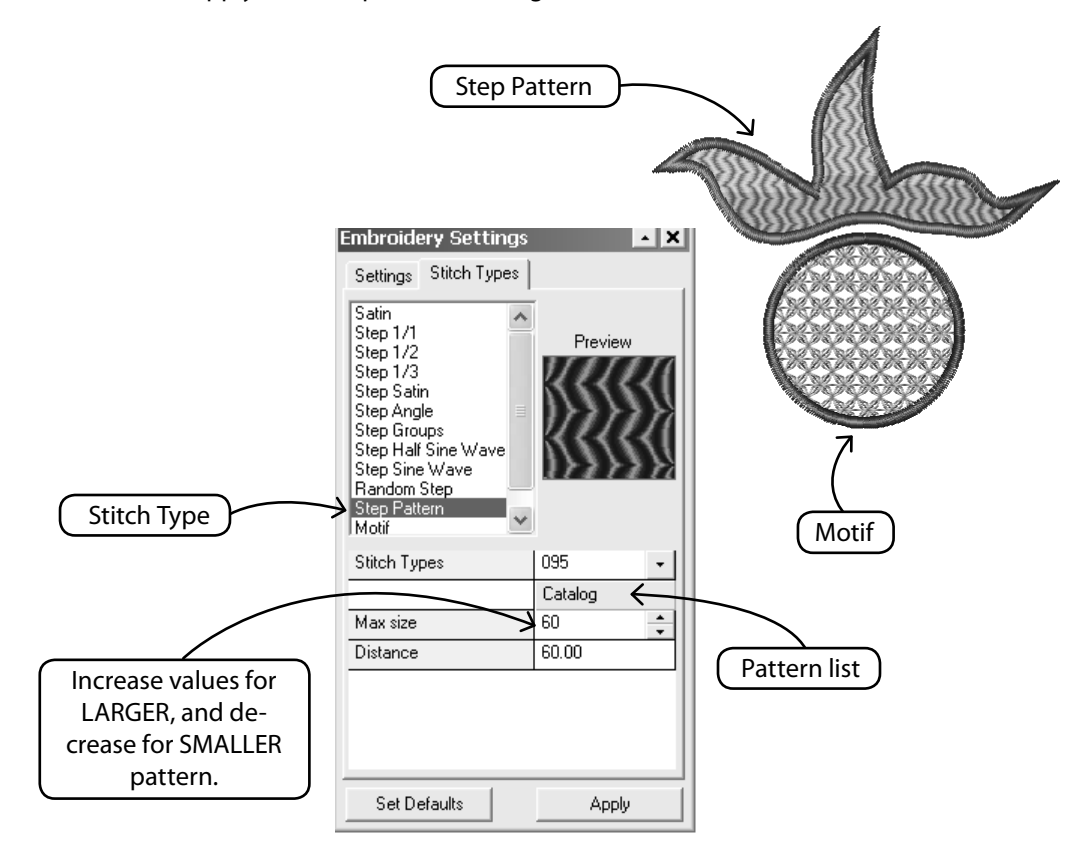

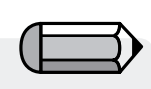

*Appliqué appears identical to Column Satin with simulated fabric.*

Futura 4 - Editing Option - English 3-01

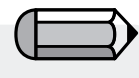

*You can choose to turn on/off first or second hold down line, even the overlock stitches - thus achieving different style look on your Appliqué block.*

 *Attention!*

*Make sure to always click on 'Apply' after making a change in the Embroidery Settings, for the new values to apply to the block.*

*Appliqué Stitch Type* Appliqué is a special stitch type allowing creation of appliqué embroidery which is the term for a fabric piece on top of the garment fabric fastened with embroidery stitches on the outline of it.

The software automatically generates the following sequence of embroidery on the outline of the area digitized :

1. a running stitch to 'indicate' the area where the fabric should be positioned,

2. a jump stitch to move the embroidery frame out, allowing you to easily place the appliqué fabric to the position indicated. This will only apply if 'Frame out' setting is checked.

3. the 'First Hold down line' which is the running stitch to tie the appliqué fabric to the garment fabric,

4. the 'Second Hold down line' which in this case is an E-stitch to stronger tie the appliqué fabric to the garment fabric,

4. the 'Overlock stitches' which is the satin outline that gives the final touch and look of the appliqué part.

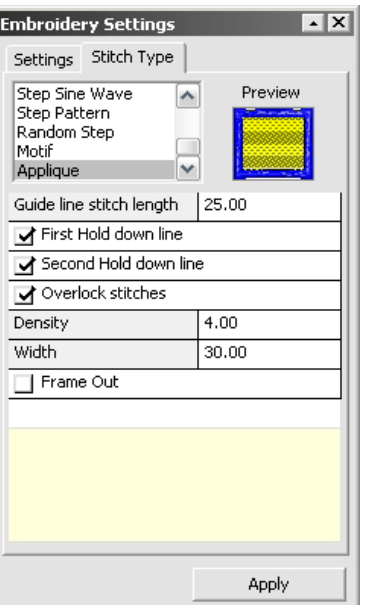

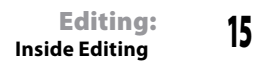

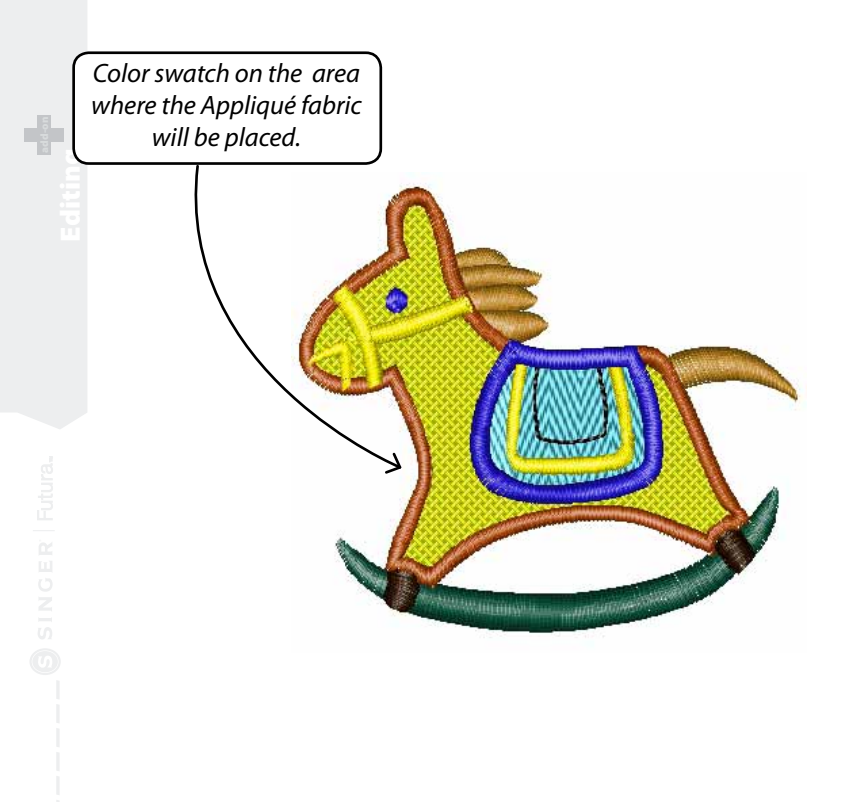

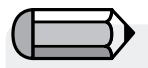

*'Draw Appliqué' option in System Parameters when checked displays a color swatch on the area where the Appliqué fabric will be placed.*

Futura 4 - Editing Option - English

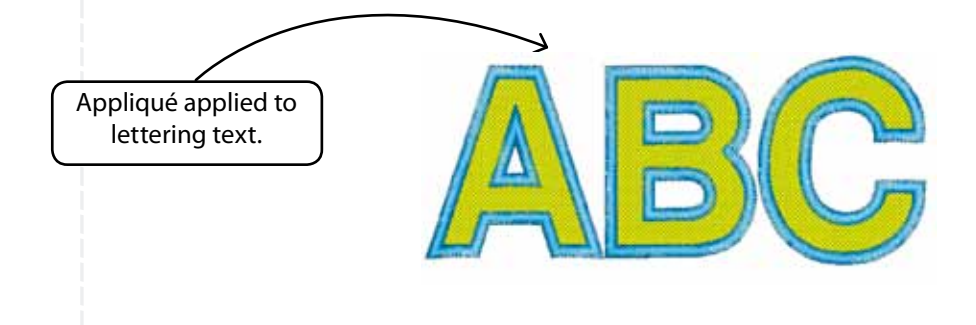

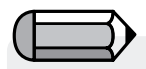

*Appliqué also applies for text in Lettering. Please note however than after lettering is switched to Appliqué it can not be switched back to Column (which is the standard for Lettering).* 

*You would have to redo that Lettering part for Column, something that anyway is very easy in Software.*

# Inside Stitch Edit

#### Stitch Edit

With the Stitch Edit feature, **individual stitches** can be **moved**, **deleted** and **inserted,** and blocks can be divided using "**Split Block**".

The **Stitch Edit** function can be used with "block format"- the native language of your software, or "machine stitch format" - stock designs that were not digitized using the Software.

#### *To edit individual stitches:*

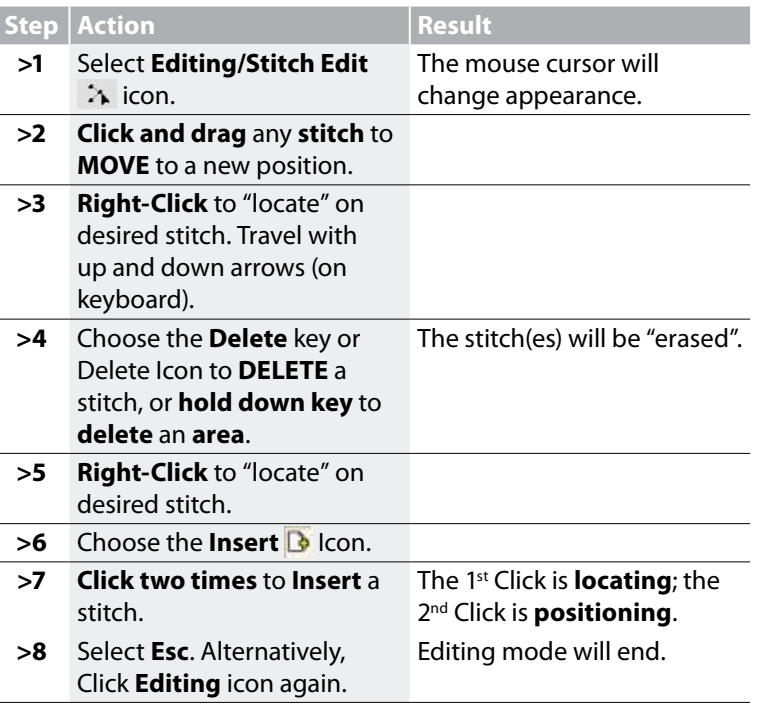

*If working with a Block file (that was digitized with FUTURA), all Stitch Edit changes will be lost if Block Editing is done afterwards. To prevent this, do all stitch editing last!*

Futura 4 - Editing Option - English 3-01

## Inside Stitches to Blocks

The '**Stitches to Blocks'** function allows for transformation of a design in stitch format (only stitch information) into block outline information, thus allowing for advanced outline editing.

What the software does is by looking at the stitches of a design (and its color parts) to try to assume how these parts where built and, based on this information, to rebuild the blocks.

During this process it is expected for the software not to be able to rebuild it exactly as it had been originally digitized.

Nevertheless, this feature provides the powerful capability of taking a design that due to its format (for example .dst) allows for only limited editing capabilities and convert it into a format that provides unlimited capabilities to edit outlines, stitch direction, stitch types etc. and take advantage of the power provided through the features offered in the FUTURA Editing module.

## Inside Optimize

The **'Optimize'** option allows 'cleaning' of unnecessary very small stitches and also jump stitches that might be likely to cause thread breakage.

The **FUTURA editing** module provides the option through this feature to specifically set the value of length of stitches that should be eliminated.

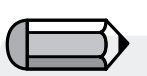

*Make sure to save any design that has been converted with 'Stitches to blocks' to the FUTURA native file format (.fhe), in order to maintain full editing capabilities anytime opening the design.*

Futura 4 - Editing Option - English

Futura 4 - Editing Option - English 3-01

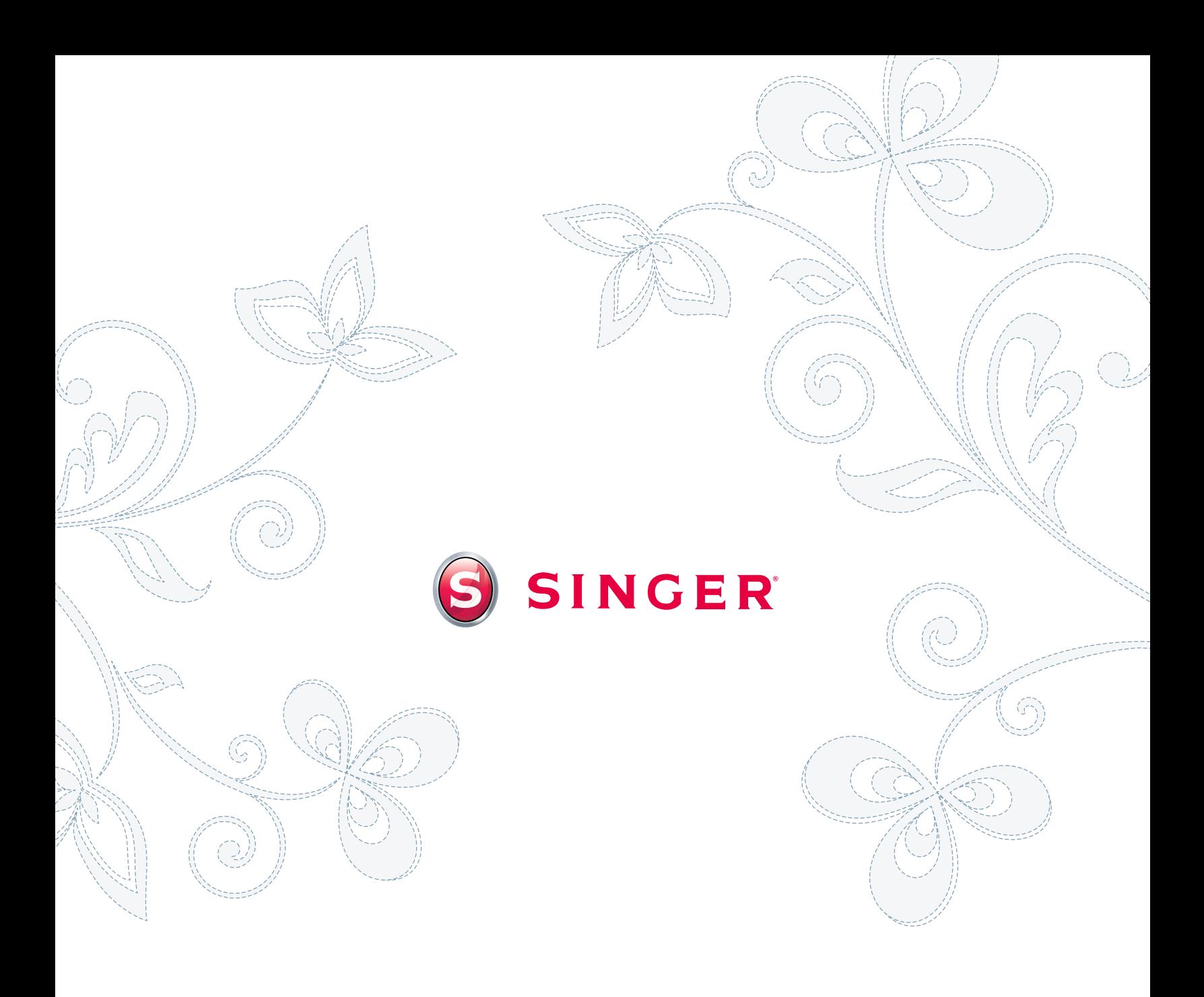